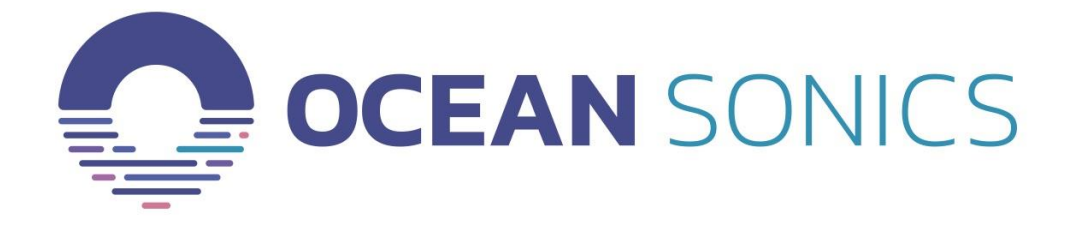

# **icTalk User Guide**

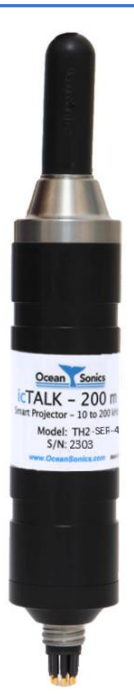

May 2020

Version 2.1

#### **Table of Contents**

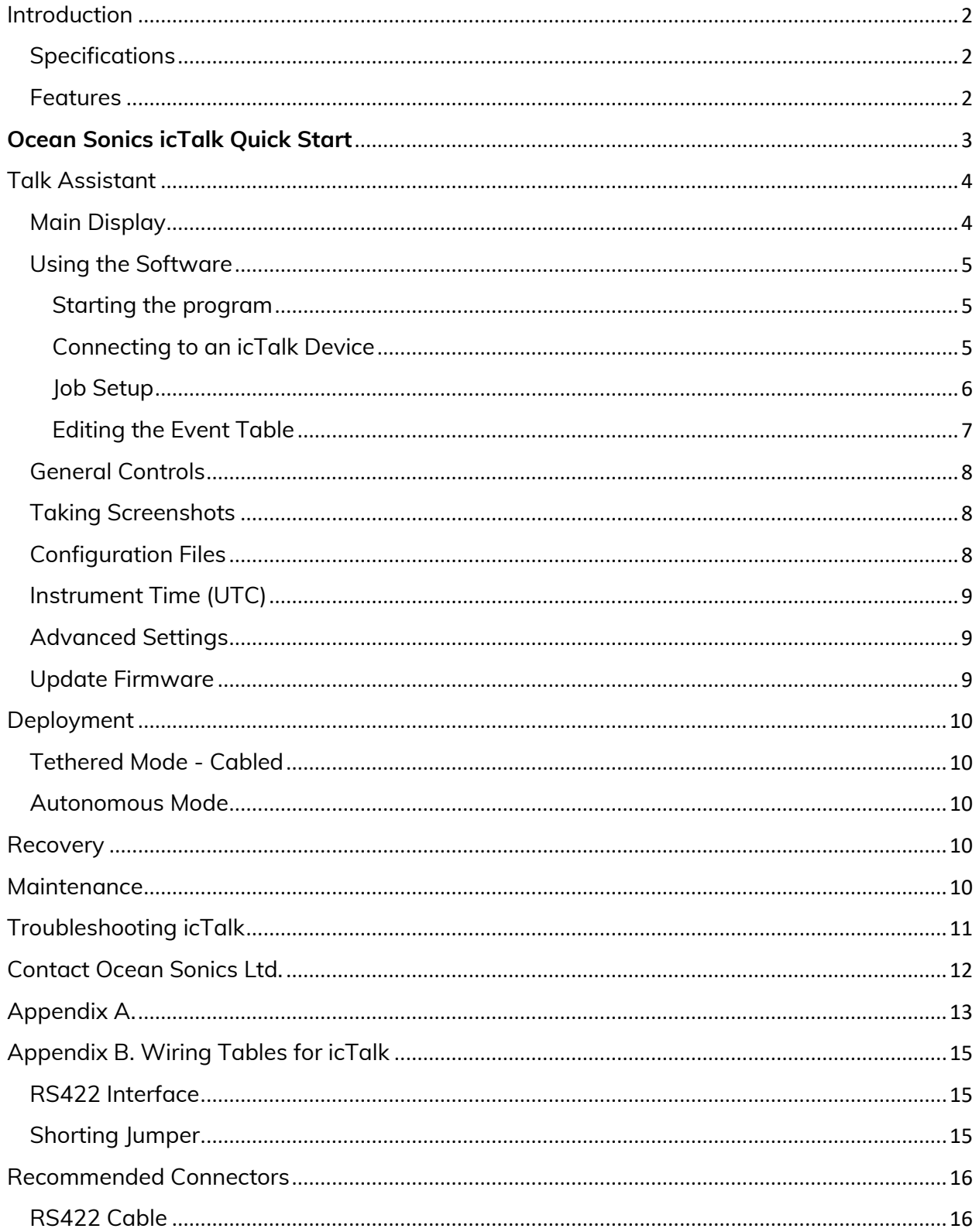

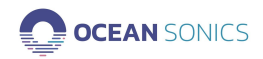

## <span id="page-2-0"></span>**Introduction**

The **icTalk** Smart Projector is an all-in-one calibrated projector that produces a complex range of tones, sweeps and clicks. It can be set up by an operator once, and used indefinitely after that, requiring only charging of its battery.

This Smart Projector is well suited for tank calibrations, field QC, and as being a general purpose, low power test projector.

Users communicate with **icTalk** Smart Projectors through a PC program called **Talk Assistant**. This program lets users set up the operating mode and create the output pattern that the instrument will project.

We hope you enjoy your experience with your **icTalk** product and look forward to receiving feedback on your experience using it.

The **icTalk HF** is a 10 – 200 kHz smart projector, having configurable output patterns and operating modes. The **icTalk HF** can be used in a tethered mode or run from battery power.

In tethered mode, output can be initiated either by sending commands over the communications channel or configuring the unit to output sound continuously. The **icTalk HF** communicates over RS422 at a baud rate of 19200 bits per second.

When running from battery power, sound output can be configured to run continuously or activated by the shorting plug.

Output patterns can be built using tones, sweeps, clicks and rests in an event table containing up to 40 events. The output pattern can be configured to repeat continuously, or a set number of times per triggering event. The time between pattern repetitions is also configurable.

#### <span id="page-2-1"></span>**Specifications**

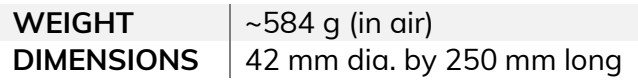

#### <span id="page-2-2"></span>Features

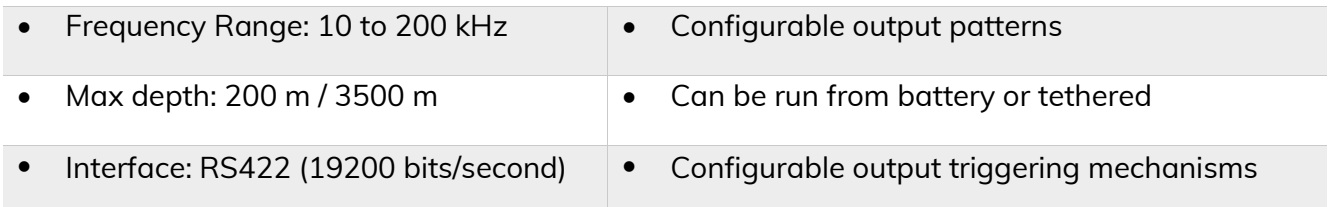

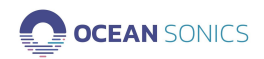

## **Ocean Sonics icTalk Quick Start**

<span id="page-3-0"></span>**OSL Tip:** For a quick setup install **Ocean Sonics**' Software Programs **Talk Assistant** on your PC prior to setting up your **icTalk.**

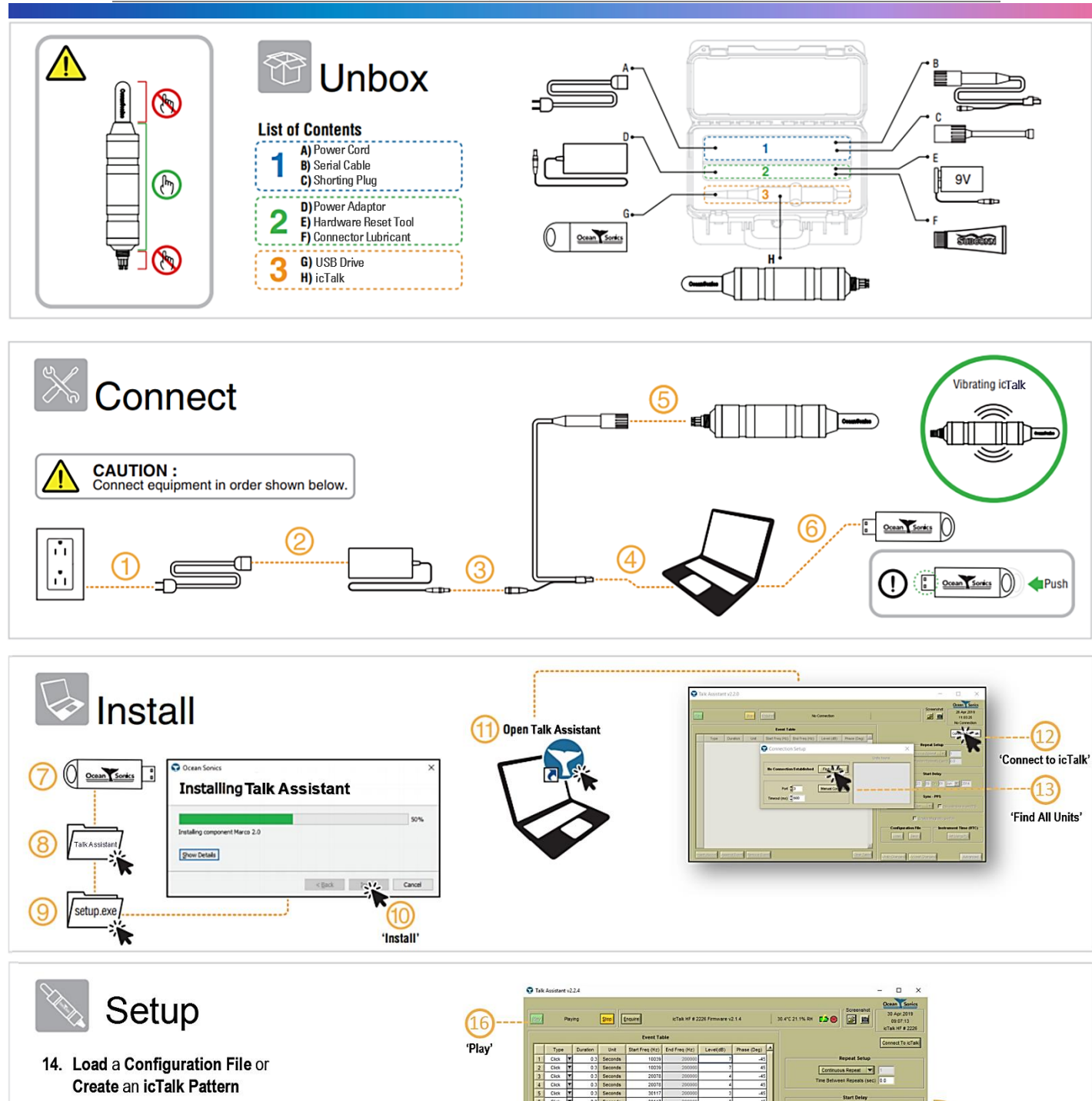

- 15. Set additional information if applicable: Instrument Time, Start Delay, Sync
- 16. Click the Play Button to start pattern

Ocean Sonics icTalk User Guide *May 2020* P.3

Set Using PC

**Start Delay** 

Sync - PPS<br>Instrument Time

 $\overline{\bullet}$ 

Sync in

Last Save

## <span id="page-4-0"></span>Talk Assistant

The software used to talk to the **icTalk** projectors is a PC program called **Talk Assistant**. It provides an interface for setup and testing of **icTalk** instruments.

The interaction of the software has been designed for field operations personnel, making it simple to use.

#### <span id="page-4-1"></span>Main Display

| $\mathbf{x}$<br>$\Box$<br>$\Box$<br>Talk Assistant v2.1.2 |                                                               |              |                          |                     |              |                 |               |                |                         |                                                                                                    |                                                                                 |  |  |  |
|-----------------------------------------------------------|---------------------------------------------------------------|--------------|--------------------------|---------------------|--------------|-----------------|---------------|----------------|-------------------------|----------------------------------------------------------------------------------------------------|---------------------------------------------------------------------------------|--|--|--|
|                                                           | <b>Play</b><br>Playback started<br>Playing<br>Enquire<br>Stop |              |                          |                     |              |                 |               |                |                         | Ocean Sonics<br>Screenshot<br>12 May.2015<br>62.6°C 14.5% RH 2<br>囪<br>E<br>15:45:54<br>icTalk HF#333 |                                                                                 |  |  |  |
|                                                           | <b>Event Table</b>                                            |              |                          |                     |              |                 |               |                |                         |                                                                                                    | <b>Connect To icTalk</b>                                                        |  |  |  |
|                                                           |                                                               | Type         |                          | <b>Duration</b>     | Unit         | Start Freq (Hz) | End Freq (Hz) | Level(dB)      | Phase (Deg)             |                                                                                                    |                                                                                 |  |  |  |
|                                                           | $\overline{1}$                                                | Tone         | ▼                        | 1.0                 | Seconds      | 10000           | 200000        | 0              |                         |                                                                                                    | <b>Repeat Setup</b>                                                             |  |  |  |
|                                                           | $\overline{2}$                                                | Tone         | $\overline{\mathbf{v}}$  | 1.0                 | Seconds      | 20000           | 200000        | 0              |                         |                                                                                                    | Continuous Repeat<br>$\vert$ 1<br>u                                             |  |  |  |
|                                                           | 3                                                             | Rest         | $\overline{\mathbf{v}}$  | 1.0                 | Seconds      | 10000           | 200000        | $\overline{0}$ |                         |                                                                                                    | Time Between Repeats (sec) 0.0                                                  |  |  |  |
|                                                           | 4                                                             | Tone         | ▼                        | 1.0                 | Seconds      | 30000           | 200000        | $\bf{0}$       |                         |                                                                                                    |                                                                                 |  |  |  |
|                                                           | 5<br>6                                                        | Tone         |                          | 1.0                 | Seconds      | 40000           | 200000        | 0              | n                       |                                                                                                    | <b>Start Delay</b>                                                              |  |  |  |
|                                                           |                                                               | Tone         | $\overline{\mathbf{v}}$  | 1.0                 | Seconds      | 50000           | 200000        | 0              |                         |                                                                                                    |                                                                                 |  |  |  |
|                                                           | 7                                                             | Tone         | $\overline{\phantom{a}}$ | 1.0                 | Seconds      | 75000           | 200000        | 0              |                         |                                                                                                    | $15:40$ On $12$ May $\sim$ 2015<br>$\Box$ Enable:                               |  |  |  |
|                                                           | 8                                                             | Sweep        |                          | 10.0                | Seconds      | 100000          | 200000        | $\mathbf 0$    |                         |                                                                                                    |                                                                                 |  |  |  |
|                                                           | 9                                                             | Sweep        | $\overline{\mathbf{v}}$  | 10.0                | Seconds      | 200000          | 10000         | 0              | o                       |                                                                                                    | Sync - PPS-                                                                     |  |  |  |
|                                                           | 10                                                            | <b>Click</b> | ▼                        | 1.0                 | Seconds      | 50000           | 200000        | 0              | ٥                       |                                                                                                    | Sync In - Falling Edge<br>$\nabla$ Decode time from PPS<br>$\blacktriangledown$ |  |  |  |
|                                                           | 11                                                            | Tone         |                          | 1.0                 | Seconds      | 40000           | 200000        | 0              |                         |                                                                                                    |                                                                                 |  |  |  |
|                                                           | 12                                                            | Sweep        | ▼                        | 1.0                 | Seconds      | 60000           | 200000        | 0              |                         |                                                                                                    | <b>F</b> Enable Magnetic Switch                                                 |  |  |  |
|                                                           | 13                                                            | <b>Click</b> | $\overline{\mathbf{v}}$  | 1.0                 | Seconds      | 90000           | 200000        | $\mathbf 0$    | o                       |                                                                                                    |                                                                                 |  |  |  |
|                                                           | 14                                                            | Rest         |                          | 1.0                 | Seconds      | 10000           | 200000        | $\mathbf{0}$   |                         |                                                                                                    | <b>Configuration File</b><br>=Instrument Time (UTC)=                            |  |  |  |
|                                                           | 15                                                            | Tone         | ▼                        | 1.0                 | Seconds      | 150000          | 200000        | 0              | o                       |                                                                                                    | Set Using PC<br>Save<br>Load                                                    |  |  |  |
|                                                           | 16                                                            | Tone         | ▼                        | 1.0                 | Seconds      | 100000          | 200000        | 0              |                         |                                                                                                    |                                                                                 |  |  |  |
|                                                           | 17                                                            | None         | $\overline{\mathbf{v}}$  | 1.0                 | Seconds      | 10000           | 200000        | $\mathbf{0}$   | $\overline{\tau}$<br>n. |                                                                                                    |                                                                                 |  |  |  |
|                                                           |                                                               | Insert Above |                          | <b>Append Event</b> | Remove Event |                 |               |                | <b>Clear Table</b>      |                                                                                                    | Undo Changes   Accept Changes<br>Advanced                                       |  |  |  |

*Figure 1. Main Display*

The main display of **Talk Assistant** allows access to all setup and control functions available to **icTalk**. All buttons whose functions require a connection to the device will be disabled while no unit is connected. If the connected unit does not support certain functions, those functions will remain disabled even after a connection has been established.

The status line, above the event table, will display a status based on the responses received whenever commands are issued.

The upper right area of the screen displays the current date and time on the computer running **Talk Assistant**, as well as the type of device connected, and the serial number of the unit.

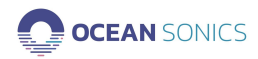

#### <span id="page-5-0"></span>Using the Software

This section describes how to use the software to connect to an **icTalk** device, and how to configure and control the device from the software.

#### <span id="page-5-1"></span>Starting the program

Start-up of **Talk Assistant**, as with other Windows applications, can be done from the Windows Start menu, or a shortcut can be created to start directly from the desktop. It can be found on the start menu under:

Start->All Programs->Ocean Sonics->Talk Assistant

#### <span id="page-5-2"></span>Connecting to an icTalk Device

In order to use an **icTalk** device, we must connect to it. This utility supports connections through a COM port on the PC. **Talk Assistant** will remember the previously connected unit and try to automatically establish the connection when started. If the automatic connection is unsuccessful, the *Connection Setup* panel will open automatically. If the desired connection is to a different unit, or the panel was closed, the panel may also be opened by pressing the *Connect To icTalk* button.

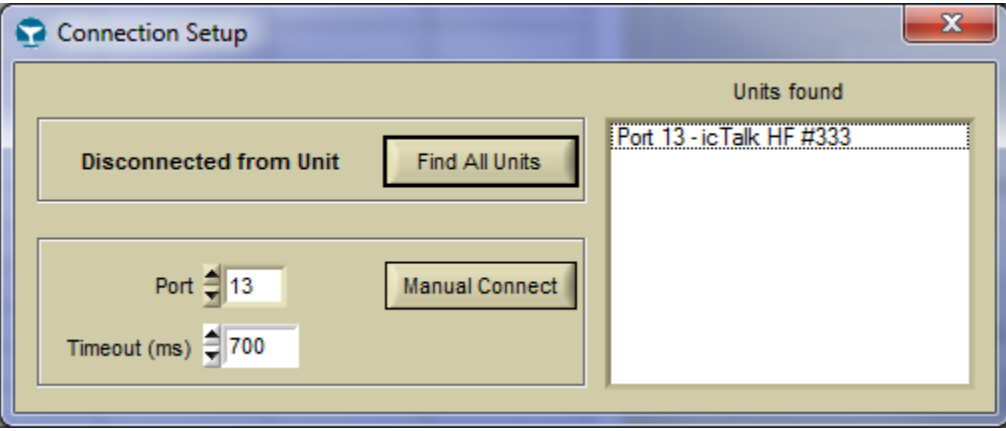

*Figure 2. Connection Setup*

If the COM port is known, it can be typed into the *Port* field, and the *Connect* button can be pressed to connect to the device.

If the COM port is not known, the *Find All Units* button can be pressed, which will search for any connected units. Any devices found will be listed in the *Units found* list. Double clicking on a device in this list will connect to it.

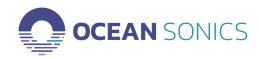

#### <span id="page-6-0"></span>Job Setup

The job setup is automatically read from **icTalk**, when a connection is established.

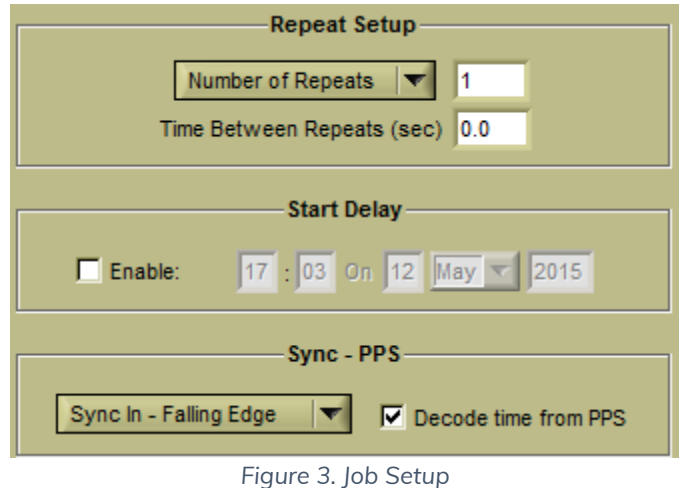

The settings are updated when *Accept Changes* is pressed. The current settings in the unit can be retrieved by pressing *Undo Changes*.

The parameters which can be configured include:

**Continuous Repeat/Number of Repeats**: The number of repeats is how many times the event table will repeat before stopping. If continuous repeat is selected, the events, once started, will play until a "Stop" command is sent.

**Time Between Repeats**: The duration, in seconds, of the delay between cycles of the event table.

**Start Delay**: The start delay is the time when playback will start if enabled. Note that the unit must be in "Playing" mode to start. The unit is put into "playing" mode by pressing the *Play* button. The start delay time is set in Local Time.

**Sync – PPS**: The sync PPS settings are used for the PPS (pulse per second) input/output settings. "Sync In" will have the **icTalk** sync to a PPS source of the same polarity (Rising or Falling edge), while "Sync Out" will cause the **icTalk** to generate a PPS signal for other devices to sync to. If this setting is set to "Disabled", **icTalk** will ignore the state of the sync pin.

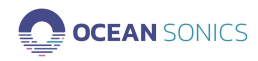

#### <span id="page-7-0"></span>Editing the Event Table

Sound output from the **icTalk** is controlled using an event table. Available events are tone, sweep (linear), click, and rest (silence).

| <b>Event Table</b>                                                 |             |   |                  |         |                 |               |           |             |  |  |  |  |  |
|--------------------------------------------------------------------|-------------|---|------------------|---------|-----------------|---------------|-----------|-------------|--|--|--|--|--|
|                                                                    | <b>Type</b> |   | <b>Duration</b>  | Unit    | Start Freq (Hz) | End Freq (Hz) | Level(dB) | Phase (Deg) |  |  |  |  |  |
|                                                                    | Tone        |   | 1.0              | Seconds | 10000           | 200000        |           |             |  |  |  |  |  |
| $\overline{2}$                                                     | Tone        |   | 1.0 <sub>1</sub> | Seconds | 20000           | 200000        |           |             |  |  |  |  |  |
| 3                                                                  | Rest        | ▼ | 1.0              | Seconds | 10000           | 200000        |           |             |  |  |  |  |  |
| 4                                                                  | Tone        | ▼ | 1.0              | Seconds | 30000           | 200000        |           |             |  |  |  |  |  |
| 5                                                                  | Tone        | ▼ | 1.0              | Seconds | 40000           | 200000        |           |             |  |  |  |  |  |
| 6                                                                  | Tone        |   | 1.0 <sub>1</sub> | Seconds | 50000           | 200000        |           |             |  |  |  |  |  |
|                                                                    |             |   |                  |         |                 |               |           |             |  |  |  |  |  |
| Append Event<br>Remove Event<br>Insert Above<br><b>Clear Table</b> |             |   |                  |         |                 |               |           |             |  |  |  |  |  |

*Figure 4. Event Table Controls*

Events can be added to the table by pressing the *Insert Above* or *Append Event* buttons below the chart.

Removing an event is done by selecting the event, then pressing *Remove Event*.

Clearing all events is done by pressing the *Clear Table* button below the table.

The table is "refreshed" by retrieving the event data from the **icTalk** instrument. The entire table can be reloaded from **icTalk**, by pressing the *Undo Changes* button.

These actions can all also be performed by selecting the appropriate items from a menu that appears when right clicking the table.

When all changes are complete, and the events are as desired, the changes can be sent to **icTalk** by pressing the *Accept Changes* button.

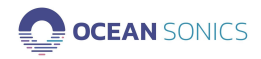

#### <span id="page-8-0"></span>General Controls

Sound output can either be stopped or started using the button controls available on the main display (*Play* and *Stop* buttons).

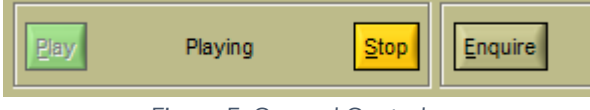

*Figure 5. General Controls*

The device information (firmware version and serial number) can also be refreshed at any time by pressing the *Enquire* button. Between the *Play* and *Stop* buttons, the current playback mode of the connected **icTalk** is displayed, when available.

#### <span id="page-8-1"></span>Taking Screenshots

Screenshot controls are contained in the screenshot section near the top right side of the main display.

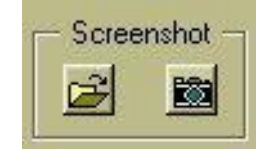

*Figure 6. Screenshot Controls*

Pressing the folder button will select the folder to which screenshots will be saved, and pressing the camera button will take the screenshot. The screenshot will be saved as TalkAssistant\_Unit#\_yymmdd\_hhmmss.bmp, where # is replaced with the serial number of the connected unit (or 0 if none is connected), yymmdd is the date, and hhmmss is the time of day.

#### <span id="page-8-2"></span>Configuration Files

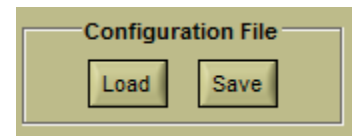

*Figure 7. Configuration File Controls*

Configuration files are files with the extension ".tlk" which contain a set of events and setup for an **icTalk**. **Talk Assistant** can store these files from the event table/settings, by pressing the *Save* button. These files can also be loaded when connected to an **icTalk**, by pressing *Load*.

When files are loaded, you must click *Accept Changes* or Play in order to send the new settings to the **icTalk**.

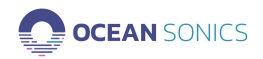

#### <span id="page-9-0"></span>Instrument Time (UTC)

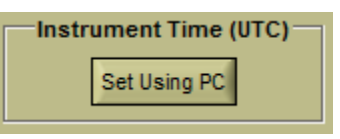

*Figure 8. Instrument Time Control*

The time of the **icTalk** can be set using the *Set Using PC* button. This will set the time of the **icTalk** to the time on the computer running **Talk Assistant**.

#### <span id="page-9-1"></span>Advanced Settings

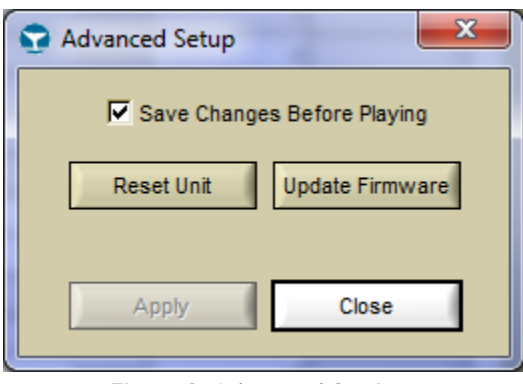

*Figure 9. Advanced Settings*

**Talk Assistant**'s advanced settings can be opened by clicking the *Advanced* button, on the lower right of the panel. The advanced settings include the ability to reset the **icTalk** and update the firmware. It also includes the option for whether clicking *Play* will automatically send any setup changes (*Save Changes Before Playing*).

#### <span id="page-9-2"></span>Update Firmware

If you need to update the firmware in your icTalk this can be done in the Advanced Settings Menu, above. To check if there is an update in firmware for your icTalk device please visit: [https://sites.google.com/a/oceansonics.com/ocean-sonics-resource-site/Current-](https://sites.google.com/a/oceansonics.com/ocean-sonics-resource-site/Current-Releases/talk-assistant)[Releases/talk-assistant](https://sites.google.com/a/oceansonics.com/ocean-sonics-resource-site/Current-Releases/talk-assistant)

Click Update Firmware and choose the file with the updated firmware. Please ensure the icTalk is powered throughout the process of updating.

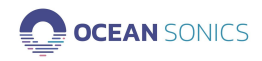

## <span id="page-10-0"></span>Deployment

**icTalk** may be deployed in tethered mode, with a communication link and power connected, or autonomously run from the battery without a communication link.

#### <span id="page-10-1"></span>Tethered Mode - Cabled

When running with a communications link present, the playback can be initiated and stopped by sending the proper commands over the communication link. In this mode the unit may also still be controlled by setting the unit to run in continuous mode.

#### <span id="page-10-2"></span>Autonomous Mode

When running from battery the output mode must either be set to continuous. In continuous output mode, the output pattern will play continuously from the time the unit is powered on.

To power the **icTalk** device, either a communications cable or shorting plug must be connected to the device. It is important to make sure that the **icTalk** connector is fully inserted into the whip cable or shorting jumper before tightening the backshell. Do not use the backshell to force the connector in place. Doing so may cause damage to the connector.

When using **icTalk** without a communication link it is important to ensure that the device has been set up for deployment, with the proper running mode and output pattern configured.

#### <span id="page-10-3"></span>**Recovery**

- 1. Rinse the icTalk and associated equipment with fresh water.
- 2. The icTalk can be **Powered Down** to retain battery at 100%.
	- a. Attach test cable.
	- b. Insert the Hardware Reset Tool (9V battery) momentarily (~1-2 seconds).

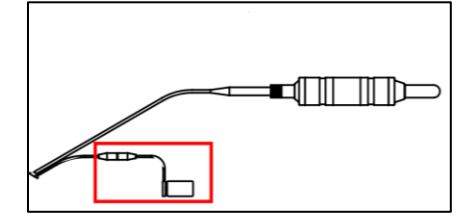

#### <span id="page-10-4"></span>Maintenance

- The icTalk should be thoroughly rinsed with fresh water after each deployment to remove saltwater and debris.
	- o This will prevent salt buildup and corrosion during storage.
- The icTalk should be powered down after each deployment to prevent the batteries draining.

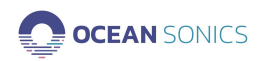

## <span id="page-11-0"></span>Troubleshooting icTalk

#### *Instrument not communicating*

- Check wiring. Re-seat plugs and connectors.
- Connect to battery charger to ensure battery is fully charged.
- Check data link interface on PC with another device to ensure PC interface is working.
- Ensure baud rate is correct. If the cable was wired up manually or modified, ensure that the TX and RX lines are not reversed.

#### *I need to find out the firmware version and serial number*

• While running **Talk Assistant**, click the 'Enquire' button and note the response to the button's right.

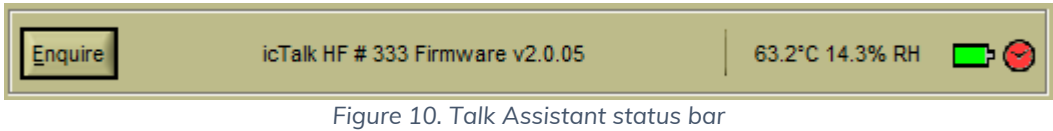

• Note that if the instrument is not working, the instrument's firmware version number is not accessible. The instrument's serial number is printed on the side of instrument, and the carrying case.

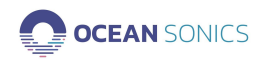

## <span id="page-12-0"></span>Contact Ocean Sonics Ltd.

**To download Ocean Sonics Software please visit:**  <https://sites.google.com/a/oceansonics.com/ocean-sonics-resource-site/>

#### **Service**

To request an RMA or technical support Email: support@oceansonics.com Phone: 1-902-655-3000

#### **Sales**

For general sales inquiries Email: [sales@oceansonics.com](mailto:sales@oceansonics.com) Phone: 1-902-655-3000

#### **Website**

[https://OceanSonics.com](https://oceansonics.com/)

#### **Mailing and Shipping Address**

Ocean Sonics 110 Parkway Dr. Truro Heights, NS Canada B6L 1N8

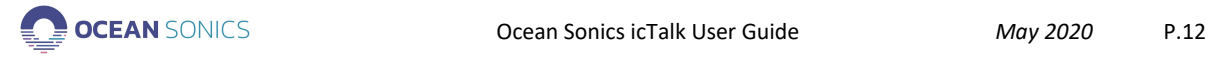

## <span id="page-13-0"></span>Appendix A.

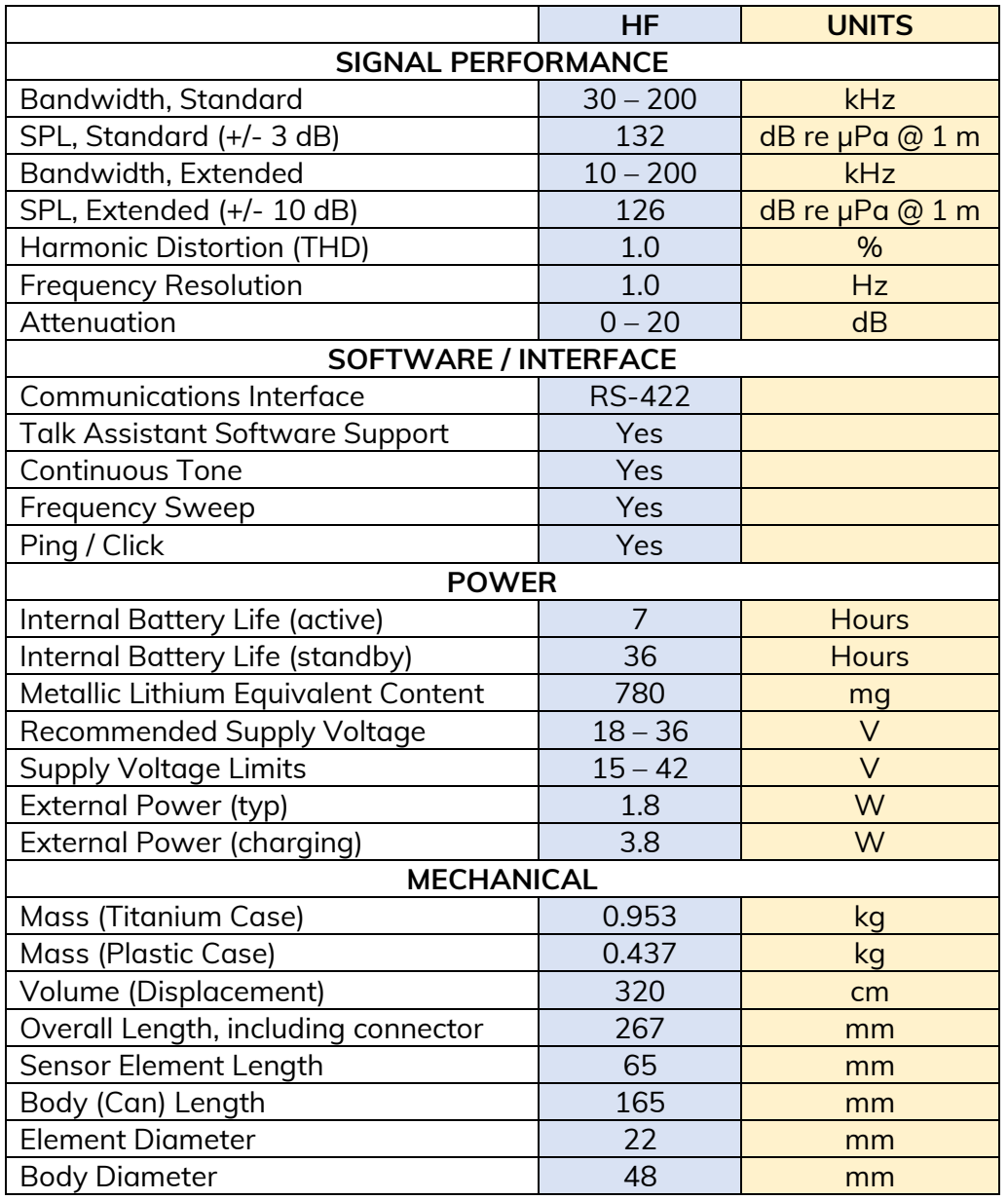

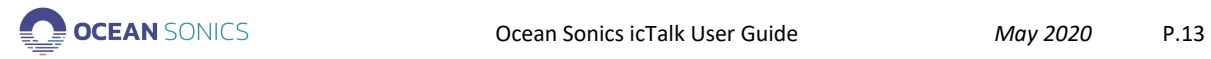

The following chart shows typical **icTalk HF** over the frequency range 10 kHz to 200 kHz

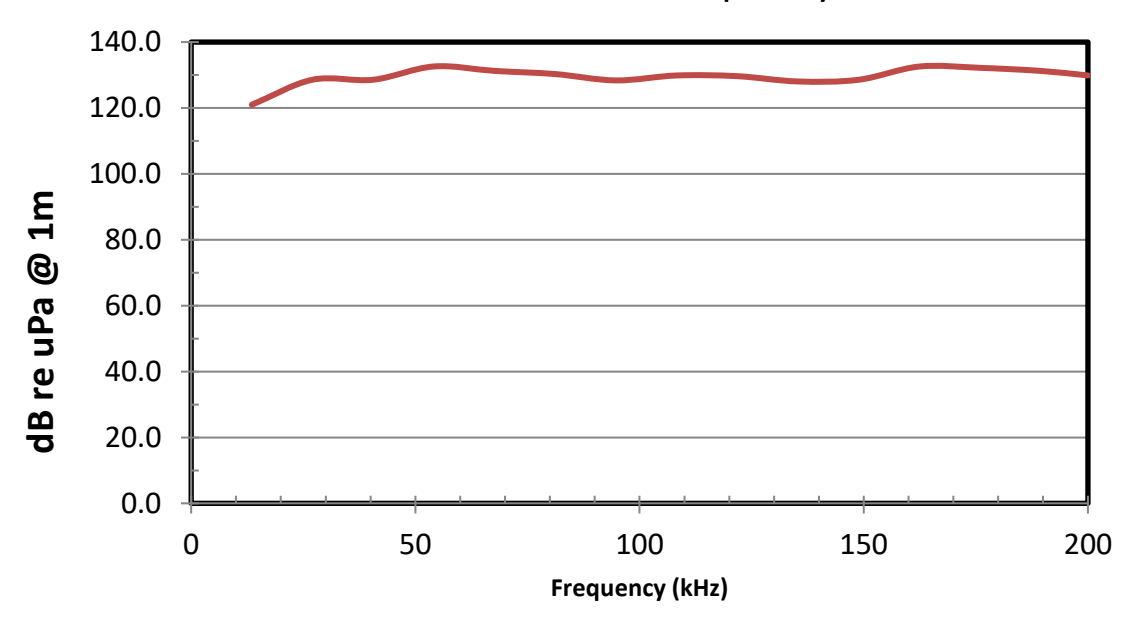

icTalk HF SPL versus Frequency

Figure 11: icTalk HF Signal Power Level vs. Frequency (Typical)

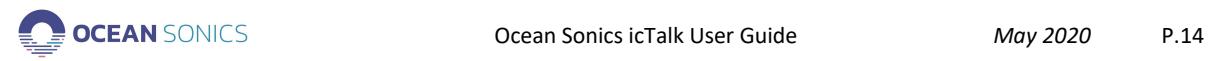

## <span id="page-15-0"></span>Appendix B. Wiring Tables for icTalk

The following are standard pinouts used with molded cables and shorting jumpers provided by Ocean Sonics. As your application may have specific requirements, please refer to the wiring table provided with your unit.

<span id="page-15-1"></span>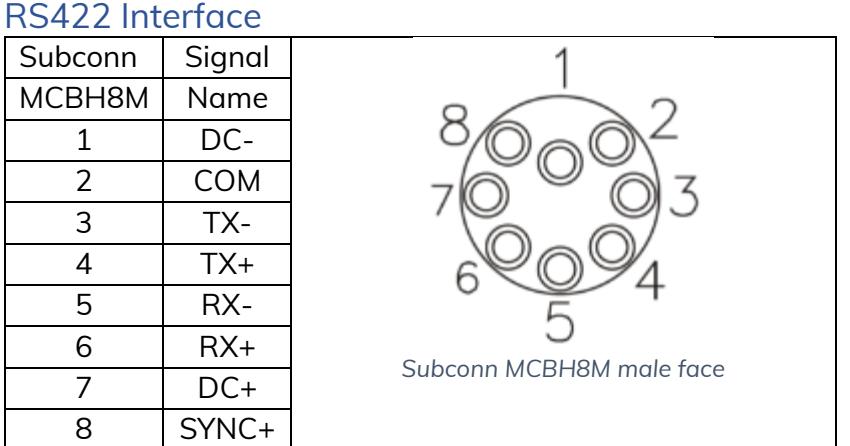

#### <span id="page-15-2"></span>Shorting Jumper

The shorting jumper is used to run **icTalk** in battery mode, and to protect the pins on the **icTalk** bulkhead connector.

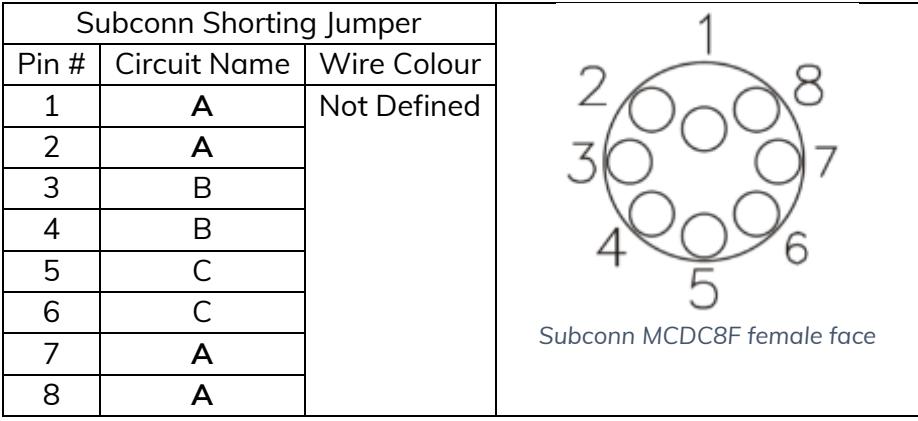

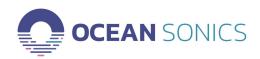

## <span id="page-16-0"></span>Recommended Connectors

The following table lists all the connectors used by **icTalk**. Please ensure you check the number of pins and the connector gender before ordering connectors or whips from another vendor.

All listed are rated to 3500 M depth.

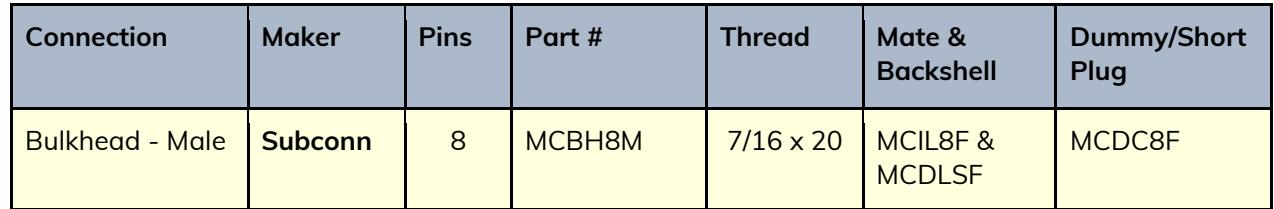

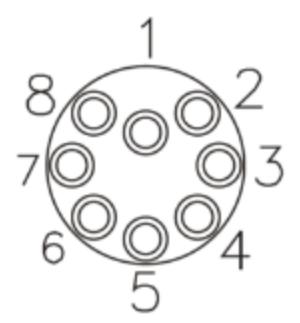

*Figure 12: Subconn MCBH8M male face*

#### <span id="page-16-1"></span>RS422 Cable

The wiring table below is for units configured with RS-422 / USB adapter cables

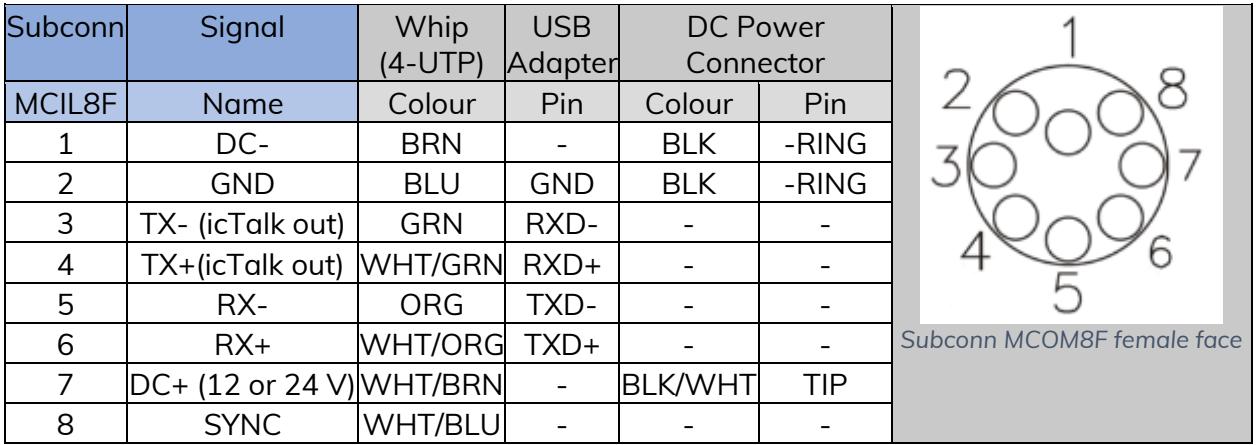

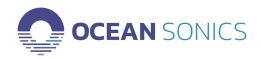